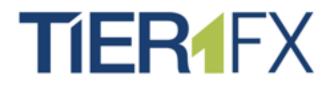

# **PARTNERS PORTAL** User Manual

PARTNERS PORTAL OVERVIEW

www.tier1fx.com

## T

## Table of Contents

| ONBOARDING CLIENTS - OVERVIEW     | 2    |
|-----------------------------------|------|
| STEP 1: THE ONLINE REGISTRATION   | 3    |
| STEP 2: FUNDING                   | 4    |
| STEP 3: JOINING A MANAGED PROGRAM | 5    |
| PARTNERS PORTAL OVERVIEW          | 7    |
| 1. Dashboard                      | 7    |
| 2. Your "Fee/Rebate Account"      | 8    |
| 3. Withdrawing Your Commissions   | 8    |
| 3. Profile                        | 9    |
| 4. "My Clients"                   | . 10 |

### **ONBOARDING CLIENTS - OVERVIEW**

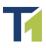

- Step 1: Client registers via the your registration link, has their account opened under your program and receives an approval email, explaining the next steps;
- **Step 2:** Client <u>funds</u> their account;
- Step 3 (<u>Managed Clients Only</u>): Client joins the managed program by electronically signing the Limited Power of Attorney via "Join Program" in "My Accounts section.

## STEP 1: THE ONLINE REGISTRATION

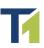

The online registration consist of 3 steps:

> Short Registration – where client can select account preferences;

| TIER1FX              |                                         | Choose Language<br>Please Select         |
|----------------------|-----------------------------------------|------------------------------------------|
| Sign Up - Step 1     | Trailing Account<br>Managed Account     | lindividual<br>Joint<br>Corporate        |
| Preferred Language * | Which account are you signing up for? * | Account Type * TRUSE                     |
| Please Select        | Please Select •                         | Please Select •                          |
| 🗌 I speak English    |                                         |                                          |
| First Name *         | Last Name *                             | Country*                                 |
| Email Address *      | Confirm Email Address *                 | Telephone Number * Country Code + Number |
|                      |                                         | Continue - Stan 7                        |

- > Application Form the actual KYC application form;
- Agreements & Acknowledgements where client can sign our Customer Agreement and other acknowledgments and disclaimers online.

Once client completes the online application form:

1. They are redirected to Client Portal login page;

**2.** They receive an email with instructions on how to continue, i.e. client needs to login to Client Portal, navigate to "Documents" section and upload their documents.

#### **Documents:**

When client uploads a document, the document's status would change from Missing Documents to Pending Verification:

| Clients : John Smith : Client Documents |                   |                  | 1 | John Smith       |
|-----------------------------------------|-------------------|------------------|---|------------------|
| Trader Documents                        |                   |                  | 俞 | Client Funding   |
| Document                                | Status            |                  |   | 000H0L0          |
| Personal Identification                 | C Verify          | ₹±08             | ы | Client Accounts  |
| Proof of Residence                      | Missing Documents | <b>₹ ± ¢ (2)</b> |   |                  |
|                                         |                   | <                |   | Client Documents |
| Misc Documents                          |                   | Upload Document  | 0 |                  |
| Document A                              |                   |                  | Ð | Client Activity  |

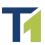

### **STEP 2: FUNDING**

Clients can fund their account following these steps:

> 1. They need to "Add Funding Source" in the "Profile" section of Client Portal.

| TIER4      | X 🕨                      |           |           |               |                    | 2 | John Smith 🛛 EXIT Ů       |  |
|------------|--------------------------|-----------|-----------|---------------|--------------------|---|---------------------------|--|
| DA SHBOARD | LL<br>MY ACCOUNTS        | TRANSFERS | DOCUMENTS | 26<br>PROFILE |                    |   |                           |  |
| Ny F       | Profile : <b>Funding</b> | Sources   |           |               |                    | Ŧ | Individual<br>INFORMATION |  |
|            |                          |           |           |               | Add Funding Source | 1 | Funding Sources           |  |
|            |                          |           |           |               |                    |   |                           |  |

#### > 2. Deposit

Once a funding source has been added, client can navigate to Transfers>Fund Account and proceed with the deposit:

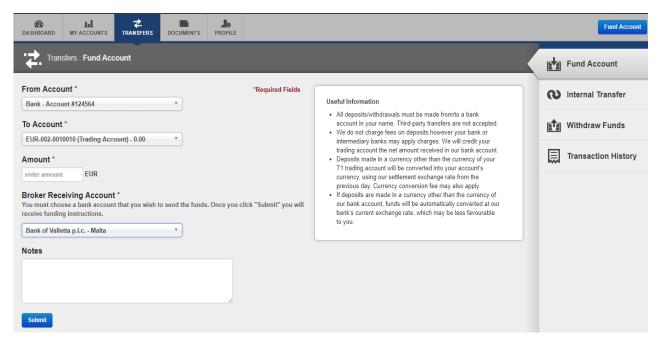

"From Account" - they can choose between the Funding Sources they have added;

"To Account" - they can choose between the landing accounts they have in each currency;

*"Broker Receiving Account"* – depending on the currency of the landing account they have selected, system will display the available options – in the case of bank wire for example, they will be able to choose between our depository banks.

When client clicks "Submit", they will receive an email with bank wire funding instructions.

3. Once funds are credited to their Landing Accounts, clients need to transfer them to their trading/managed accounts. They can do so in the "Internal Transfers" section on the screenshot above.

Detailed instructions are provided in the Client Portal Guide, available under Broker Forms and under the FAQ sections at <u>www.tier1fx.com</u>.

### STEP 3: JOINING A MANAGED PROGRAM

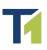

Once account is funded, client navigates to "My Accounts", clicks on their Managed Account and then clicks the "Join Program" button at the bottom of the page:

| Account Name<br>[account<br>name]<br>Rename Account | Balance<br>0.00             | Credit<br>0.00 | Floating P/I<br>0.00 | L Equity<br>0.00 | Margin<br>N/A | Leverage<br>00:00 |
|-----------------------------------------------------|-----------------------------|----------------|----------------------|------------------|---------------|-------------------|
| Quick Reports                                       |                             |                |                      | Net Change       |               |                   |
| Account Statement                                   |                             | Dow            | nload                | Absolute         | Monthly       | Daily             |
| Deposits / Withdraws                                |                             | Dow            | nload                | N/A              | N/A           | N/A               |
| Summary                                             |                             | Dow            | nload                |                  |               |                   |
| Recent Transactio                                   | DNS<br>No Recent Transactio | ons            | -/                   |                  |               |                   |
| Account Program                                     |                             |                |                      |                  |               |                   |
| No Managed Account F<br>selected.                   | Programs have been          | Join Progr     | am                   |                  |               |                   |

#### Signing the Limited POA and Compensation Acknowledgement:

When client clicks "Join Program", the following pop-up window is displayed:

| Join Program                                                                                                    | *Required Fiel                                                                                                    | lds  |
|----------------------------------------------------------------------------------------------------|----------------------------------------------------------------------------------------------------|------|
| Select Program *                                                                                                    |                                                                                                    |      |
| Limited Power of Attorney and                                                                                                    | d Compensation Acknowledgement                                                                                                    | ^    |
| identified in the space below as<br>trade Spot foreign exchange co<br>derivatives and/or CFDs ("Instru-<br>indemnify and hold harmless T1 | er hereby appoints and authorizes the individual/entity<br>the "Authorized Trader" ("Trader") on the Account to<br>ntracts, precious metal contracts, futures, options,<br>uments") on margin for the sole risk of the Account. I<br>I for any and all losses, indebtedness, costs and<br>ies that arise in connection, directly or indirectly, with<br>unt. | ~    |
| □ I have read and agree to the Lir                                                                                                    | nited Power of Attorney. *                                                                                                    |      |
|                                                                                                    | aper use and expedites the overall application process. To submit<br>name into the "Enter Electronic Signature" text field and click<br>Confirm Signature                                                                                                    | t an |
| Enter Password *                                                                                                    | password to submit request.                                                                                                    |      |
|                                                                                                    | Cancel Join                                                                                                    | n    |

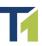

Under "Select Program" client will see all the Managed Programs which you offer. After he selects one, Limited Power of Attorney and Compensation Acknowledgment with the relevant conditions are displayed.

After reading them, client needs to:

- ✓ Tick "I have read and agree to the Limited Power of Attorney"
- Enter their full name, as it appears on his application, and click "Confirm Signature"
- Enter their Client Portal password
- ✓ Click "Join"

The status under Account Program will change to Pending and client will automatically join the managed program at rollover of that day.

<u>Note</u>: Once client joins the program, the "Join Program" button changes to "Leave Program" and acts as revocation of LPOA.

<u>Note</u>: Client can refer to the LPOA conditions at any time: it will appear on the right-hand side of the page, once they join the program.

### PARTNERS PORTAL OVERVIEW

17/07/2015 12:30:00

17/07/2015 12:20:00

USD

LIOD

**Note:** If you, as a Tier1FX Partner also have a trading account, you will have two separate T1 profiles:

- Client Portal login, containing your personal trading accounts; and

Housing Starts

- Partners' profile, containing your clients' database and accounts.

Partners' Portal is in many ways similar to the standard Client Portal, with a few added features.

1. Dashboard section displays information on your clients' activity (trades, registrations statuses and more).

| da shboard             |                                             |                              | PROFILE                  |                           |                                              |                 |                                |                          |        |                         |                 |
|------------------------|---------------------------------------------|------------------------------|--------------------------|---------------------------|----------------------------------------------|-----------------|--------------------------------|--------------------------|--------|-------------------------|-----------------|
| My Account             | ts                                          |                              |                          |                           | Recent Activity                              |                 |                                |                          |        | My Activ                | 'ity *          |
| Account Nu             | umber                                       |                              |                          | Equity Change             | Date/Time * Activity Details                 |                 |                                |                          |        |                         |                 |
| EUR                    |                                             |                              |                          | A                         | 15/07/2015<br>10:08:27 Ad IG.png has been a  | approved and ca | in now be enabled.             |                          |        |                         | <b>^</b>        |
| 200-001-001            |                                             |                              |                          | 0.00 N/A                  | 15/07/2015<br>10:08:02 Ad IG.png has been to | uploaded and is | pending approval.              |                          |        |                         |                 |
| 200-002-001            | 10001                                       |                              |                          | 0.00 N/A                  |                                              | rogram Test -   | has been approved and can i    | now be enabled.          |        |                         |                 |
|                        |                                             |                              |                          |                           |                                              | naged Account F | rogram Test - has been de      | nied.                    |        |                         |                 |
|                        |                                             |                              |                          |                           | 05/06/2015 Vour request for Mor              |                 | roorom Tool - Droorom has boon |                          |        |                         | -               |
|                        |                                             |                              |                          | *                         | 4                                            |                 |                                |                          |        |                         | • •             |
| Latest Clier           | nt Changes                                  |                              |                          |                           |                                              |                 |                                |                          |        |                         |                 |
|                        | Missing<br>Documents<br>0                   | Pending<br>Verification<br>0 | Pending<br>Approval<br>O | Recently<br>Approved<br>1 | Approval<br>Denied<br>0                      |                 | Active<br>Account<br>0         | Inactive<br>Account<br>0 |        | Dormant<br>Account<br>O |                 |
| Client Trans           | sactions                                    |                              |                          |                           | Deposits                                     | •               | Volume Overview                |                          |        | Currenci                | ies *           |
| Date/Time *            | Client                                      |                              | Status                   | Amount                    |                                              |                 |                                |                          |        | Ma                      | onth to Date: 0 |
| 06/07/2015<br>15:02:46 | 200-000-0010009<br>Test - Jane Test - Smith |                              | Canceled                 |                           |                                              | 10.(            | 1                              |                          |        |                         |                 |
| 11/06/2015<br>10:34:32 | 200-000-0010009<br>Test - Jane Test - Smith |                              | Approved                 |                           |                                              | 1.(             | 0.75                           |                          |        |                         |                 |
| 11/06/2015             | 300-000-0010009<br>Test - Jane Test - Smith |                              | Approved                 |                           |                                              | 1.(             | 0.5                            |                          |        |                         | Jul 31<br>DV: 0 |
| 11/06/2015<br>09:49:34 | 200-000-0010009<br>Test - Jane Test - Smith |                              | Approved                 |                           |                                              | 1.(             | 0.25                           |                          |        |                         |                 |
| 11/06/2015             | 200-000-0010009                             |                              | Annewood                 |                           |                                              | 41 T            | Jul 2 J                        | ul 6 Jul 11              | Jul 16 | Jul 21 Jul 26           | Jul 31          |
|                        |                                             |                              |                          |                           |                                              | • •             |                                |                          |        |                         |                 |
| Market New             | /S                                          |                              |                          |                           |                                              |                 |                                |                          | Brok   | er Promo                |                 |
| Time                   |                                             | Currency                     | Details                  |                           |                                              |                 |                                | Impact                   |        |                         |                 |
| 17/07/2015 0           | 00:00                                       | AUD                          | CB Leading Index m/m     |                           |                                              |                 |                                | ~                        | ÷ •    | 1ED                     | EV              |
| 17/07/2015 1           | 12:30:00                                    | USD                          | Building Permits         |                           |                                              |                 |                                | ~                        |        | ICR                     | ΓХ              |

~

. .

#### 2. Your "Fee/Rebate Account", under "My Accounts" section

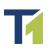

Here you will see all your rebates, applied daily at rollover.

| TIEF    | RFX 🖻                         | 2         | Exit 🖑    |            |              |    |       |               |   |               |
|---------|-------------------------------|-----------|-----------|------------|--------------|----|-------|---------------|---|---------------|
| DASHBOA |                               | TRANSFERS | DOCUMENTS | MY CLIENTS | PROFILE      |    |       |               |   |               |
| ш       | My Accounts : Accou           | ints List |           |            |              |    |       |               | ш | Accounts List |
| € 2     | 00-000-<br>JR Landing Account | t         |           |            |              |    |       | Balance: 0.00 |   |               |
| Туре    | Account *                     |           | Balance   |            | Floating P/L | Eq | juity | Latest Change |   |               |
| ۲       | 200-00 E E                    |           |           | -          |              | -  | 0.00  | -             |   |               |

#### 3. Withdrawing Your Commissions

> Step 1: Add your bank account details under **Banking Information** in the Profile section.

This is a one-time step, you only need to add this information once.

- > Step 2: Transfer the desired amount from your Fee Account to your *Landing Account* (Internal Transfer tab under Transfers section)
- > Step 3: Submit a withdrawal request through the *Withdraw Funds* tab under Transfers section

| AB     LI     Control       DASHBOARD     MY ACCOUNTS     TRANSFERS       DOCUMENTS     MY CLIENTS |                  |                                                                                                    |                     |
|----------------------------------------------------------------------------------------------------|------------------|----------------------------------------------------------------------------------------------------|---------------------|
| Transfers : Withdraw Funds                                                                         |                  |                                                                                                    | Internal Transfer   |
| From Landing Account * Please select a landing account                                             | *Required Fields | Helpful Tip Here are a few tips you should know when withdrawing funds from your account.                                                                                                    | 💼 Withdraw Funds    |
| To Bank Account * Please select a bank account Amount * enter amount                               |                  | Outgoing Wire Fee: Varies     All outgoing wires must be sent from your landing account.     Processing Time: Varies based on source     We can only send funds to a bank account in the same name as your account with us.     Did You Know?     To ensure funds safety, all client funds are held in segregated client trust accounts. | Transaction History |
| Notes                                                                                              |                  |                                                                                                    |                     |

## T

#### 3. Profile

| A LL COUNTS TRANSFER                                  | DOCUMENTS MY CLIENTS P             | Lo ROFILE                |                                            |                              |         |                |                              |
|-------------------------------------------------------|------------------------------------|--------------------------|--------------------------------------------|------------------------------|---------|----------------|------------------------------|
| My Profile : Personal/Contact In                      | formation                          | •                        |                                            |                              |         |                | Personal/Contact             |
| Personal Information 🖉 Edit                           |                                    |                          |                                            |                              |         |                | Banking<br>INFORMATION       |
|                                                       | Title<br><b>Mr.</b>                | First Name               | Middle Name                                | Last Name                    |         |                | Fee Group<br>MANAGEMENT      |
|                                                       | Date of Birth                      |                          | Gender<br>Male                             |                              |         |                |                              |
|                                                       | Citizenship                        |                          | ID Information<br>Government ID: 333554454 |                              |         |                | Managed Account     PROGRAMS |
|                                                       | Country of Residence Malta         |                          | Language<br>Spanish                        | Speaks English<br><b>Yes</b> |         |                | Marketing<br>TOOLS           |
|                                                       | Employment Status<br>Self-Employed |                          | Employment Industry<br>finance             | Occupation                   |         |                |                              |
|                                                       | Account Number:<br>0010001         |                          | Phone ID                                   | Password<br>Change Password  |         |                |                              |
| Contact Information<br>Residential Address<br>my home |                                    |                          |                                            |                              |         |                |                              |
| City<br>Time At Current Address<br>4 years, 0 months  |                                    | Country<br>Malta         |                                            | Postal Code                  |         |                |                              |
| Previous Address                                      |                                    |                          |                                            |                              |         |                |                              |
| City<br>Telephone Number                              |                                    | Country<br>Mobile Number |                                            | Postal Code                  |         |                |                              |
| 356-9999999                                           |                                    | 356-999999               |                                            |                              |         |                |                              |
| Email Address                                         |                                    | Alternate Email          |                                            |                              |         |                |                              |
| Email Notification Preferences                        |                                    |                          |                                            |                              |         |                |                              |
| Email Type                                            |                                    |                          |                                            |                              | Receive | Do Not Receive |                              |
| Marketing Emails                                      |                                    |                          |                                            |                              | ۲       | 0              |                              |

Fee Group and Managed Account Programs contain information on the different commission groups and managed programs you offer; Marketing Tools contains your online registration links and any other marketing material

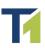

4. "My Clients" section contains your clients and their accounts.

You can choose whether to display a list of your Clients or a list of all clients' Accounts from the right-hand side dropdown menu.

Clicking on a client/account will display further information, such as client's documents, trades, personal details etc.

| CA SHBOARD      | MY ACCOUNTS TRANSFE | RS DOCUMENTS | MY CLIENTS  | PROFILE |              |              |          |                |
|-----------------|---------------------|--------------|-------------|---------|--------------|--------------|----------|----------------|
| 🤽 My            | / Clients           |              |             |         |              |              |          |                |
| Clients Lis     | st                  |              |             |         |              |              |          | Clients List • |
| Activity        | Account ID          |              | First Nam   | 9       | Last Name    | Company Name | Status   |                |
|                 |                     |              |             |         |              |              |          |                |
| 0               | 0010009             |              | Test - Jane |         | Test - Smith | N/A          | Approved |                |
| View 1 - 1 of 1 |                     |              |             |         |              |              |          | Page 1 of 1    |
|                 |                     |              |             |         |              |              |          |                |
|                 |                     |              |             |         |              |              |          |                |